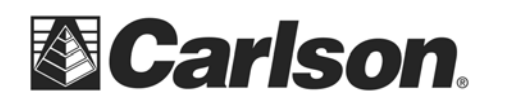

1‐ Select "Register to obtain change key". Then, Click Next.

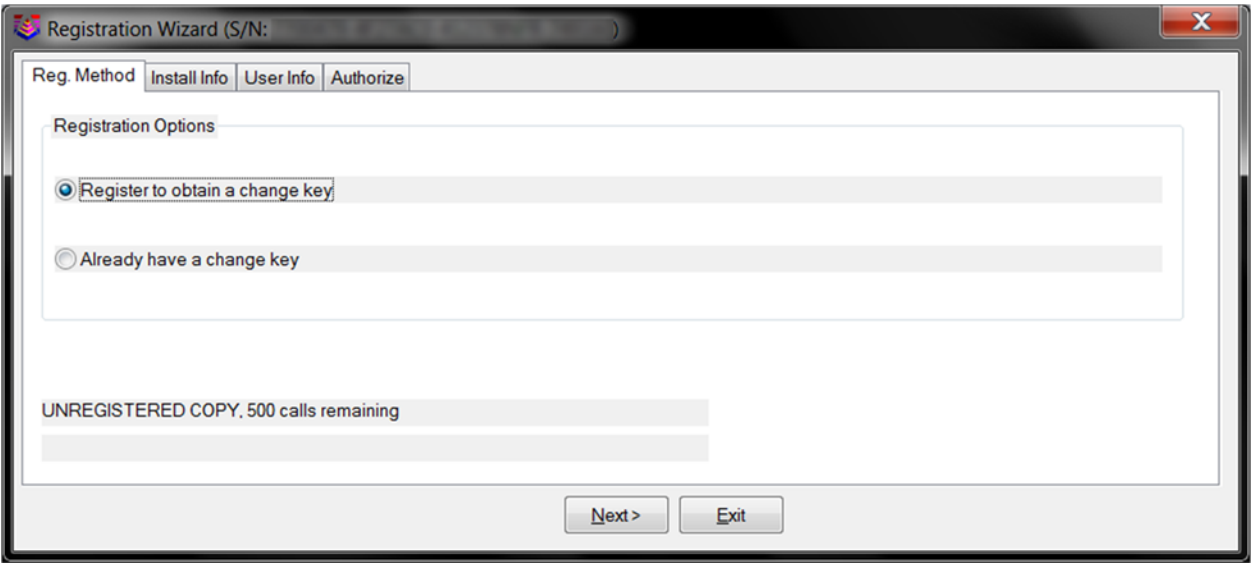

- 2‐ Specify the reason for the install. Then, Click Next.
	- a‐ "Initial install", if you have not installed and registered the product on another PC.
	- b- "Re-installation", if you are re-installing on the same PC.
	- c‐ "Windows of ACAD Upgrade", if you installed a new version of Windows, or ACAD.
	- d‐ "Home/Field Use", if this is the second install registered to the user for a laptop or Home PC.
	- e‐ "New Hardware", if you have replaced your PC and are transferring the registration to a new PC.

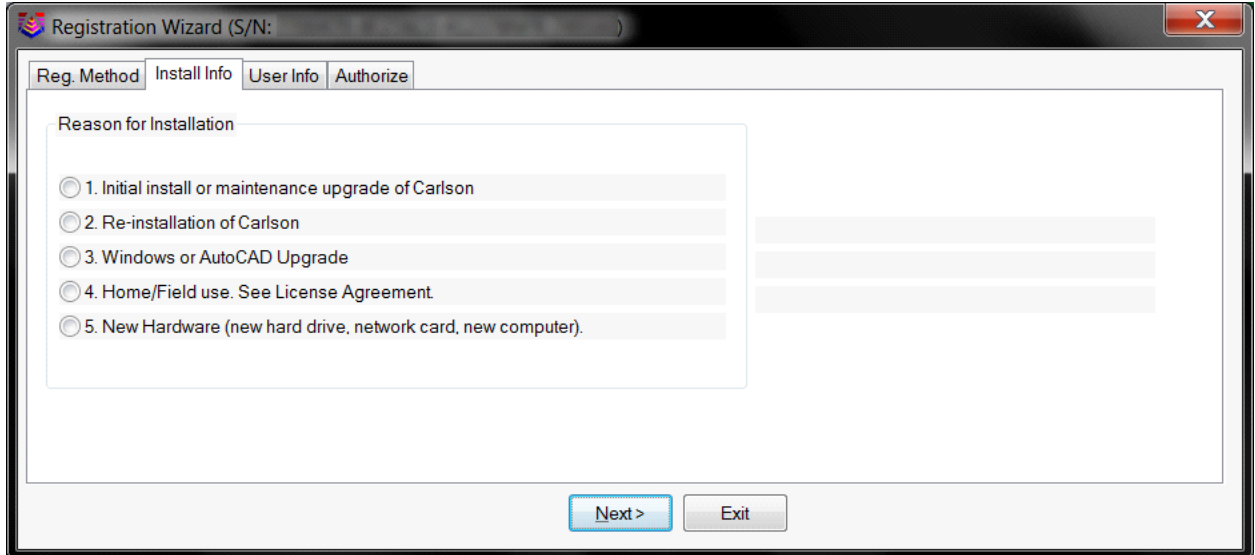

This document contains confidential and proprietary information that remains the property of Carlson Software Inc.

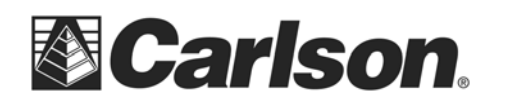

3‐ Fill out all of the User information. Please use a unique User Name. Then, Click Next.

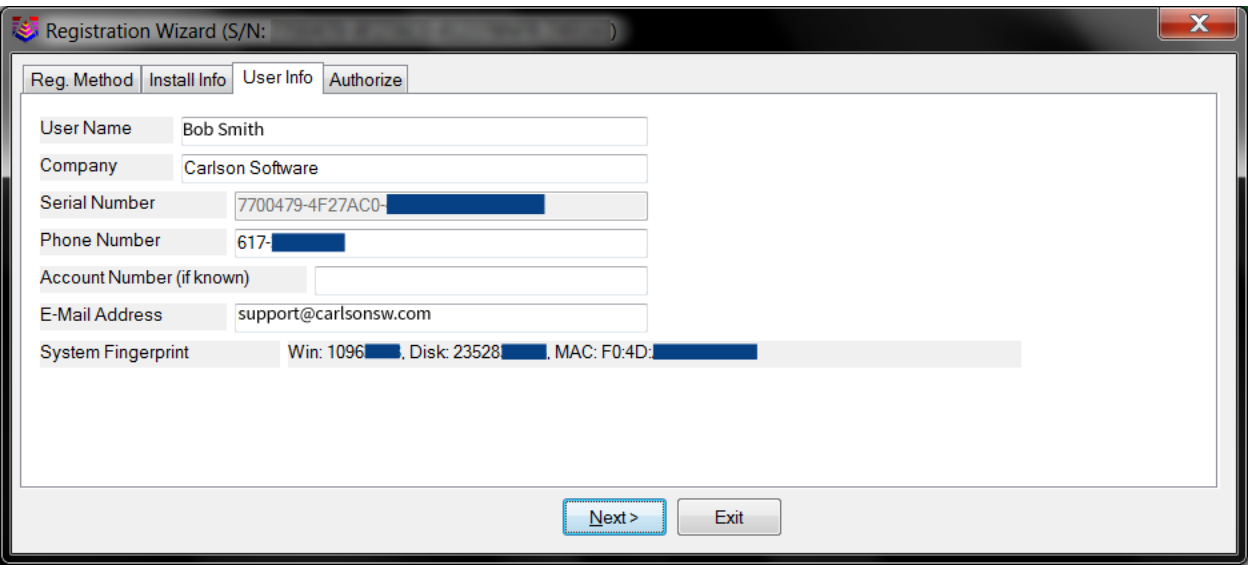

4‐ Wait for the program to access our server through the internet. A change key will be applied to the program, and a form will be displayed for your records.

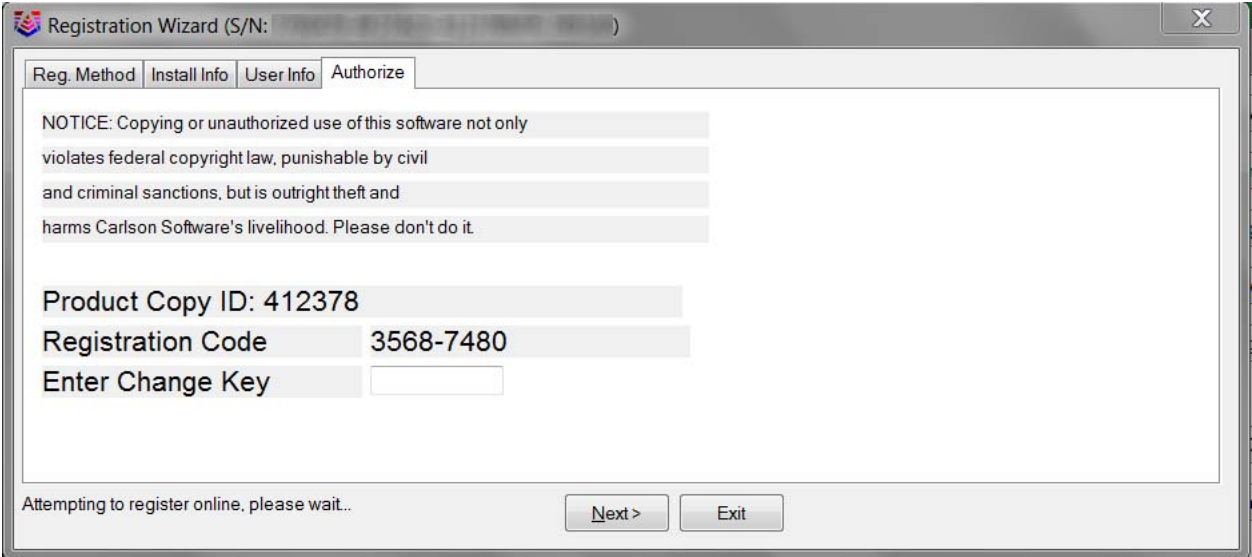

This document contains confidential and proprietary information that remains the property of Carlson Software Inc.